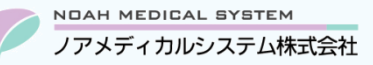

# ノアサポートセンターお役立ち情報<Vol.16>

## **今回のお役立ち情報は・・・**

生活保護患者様より一部負担金の徴収が必要な場合がございます。 上限額まで一部負担金徴収が必要な際の保険登録方法に関してご案内させていただきます。 ※V6 をご使用のお客様が対象です。

## **生活保護患者で負担金が発生する場合の保険登録方法**

### **1. 概要**

生活保護受給者で所得がある等の理由で、医療費の一部負担金の徴収が必要な場合があります。

負担金が必要な際は、「福祉事務所より薬局へ個別に連絡」または「調剤券に本人支払額の記載がある」ことが多いようです。

また、負担金に上限額が設けられていることがほとんどで、金額は月毎に変動する場合があります。

上限額の管理は「病院と薬局で合算して上限額まで徴収」「薬局だけで上限額まで徴収」などの場合があり、ケースバイケースな ため福祉事務所へご確認いただく必要がございます。

#### **2. 保険登録**

#### **生活保護単独の場合**

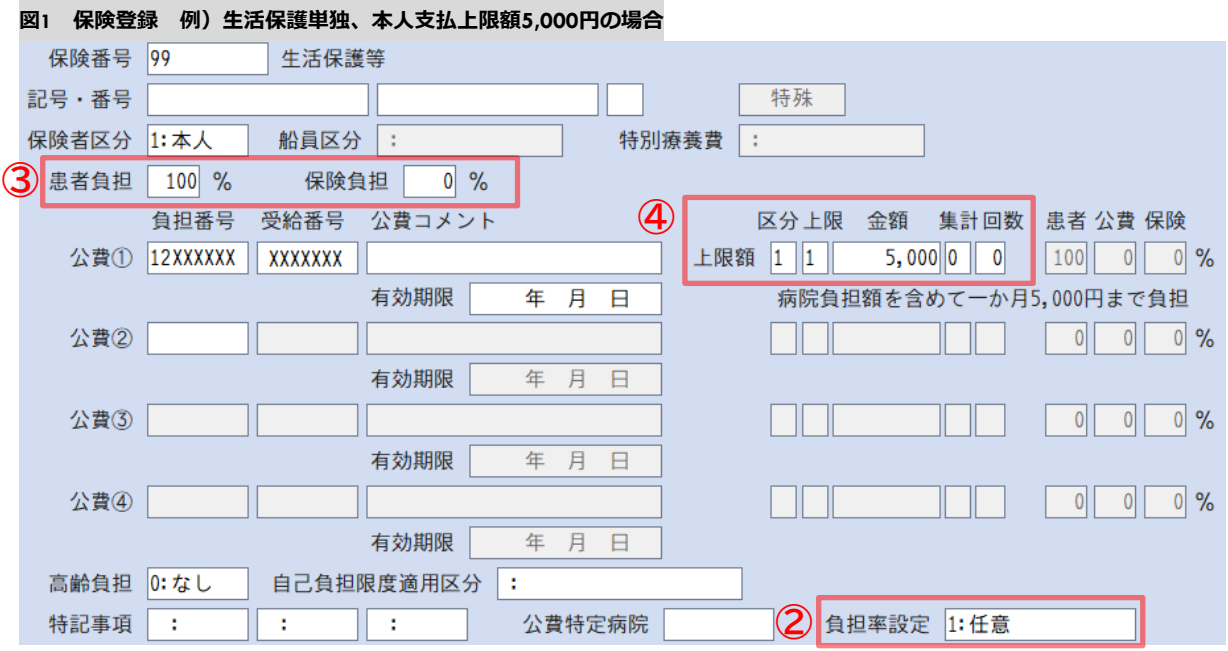

① 保険番号欄に「99」を入力し、公費欄に公費負担者番号、受給者番号を登録します。

② 負担率設定欄を「1:任意」に変更します。

③ 患者負担と保険負担が編集可能になるので、患者「100」%、保険「0」%に変更します。

④ 公費の上限額区分欄に「1:負担有」を設定し、金額欄に「上限額」を入力します。(上記例は 5,000 円です)

⑤ 全て登録が完了したら、F9 更新を押下して保険を登録してください。

### **社保+生活保護併用の場合**

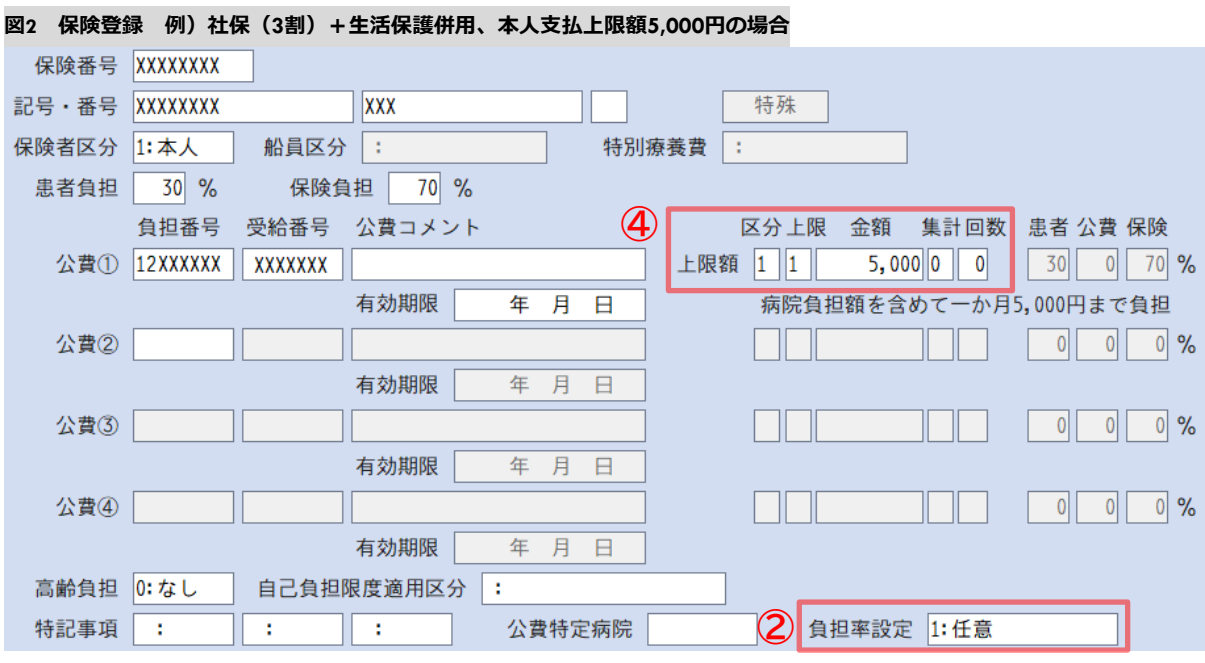

- 保険番号欄に社保の保険番号・記号・番号を入力し、公費欄に公費負担者番号、受給者番号を登録します。 ※前期高齢者の場合は、高齢負担欄も登録してください。
- 負担率設定欄を「1:任意」に変更します。
- 患者負担と保険負担が編集可能になりますが、そのまま変更せずに Enter で④へ進みます。
- 公費の上限額区分欄に「1:負担有」を設定し、金額欄に「上限額」を入力します。(上記例は 5,000 円です)
- 全て登録が完了したら、F9 更新を押下して保険を登録してください。

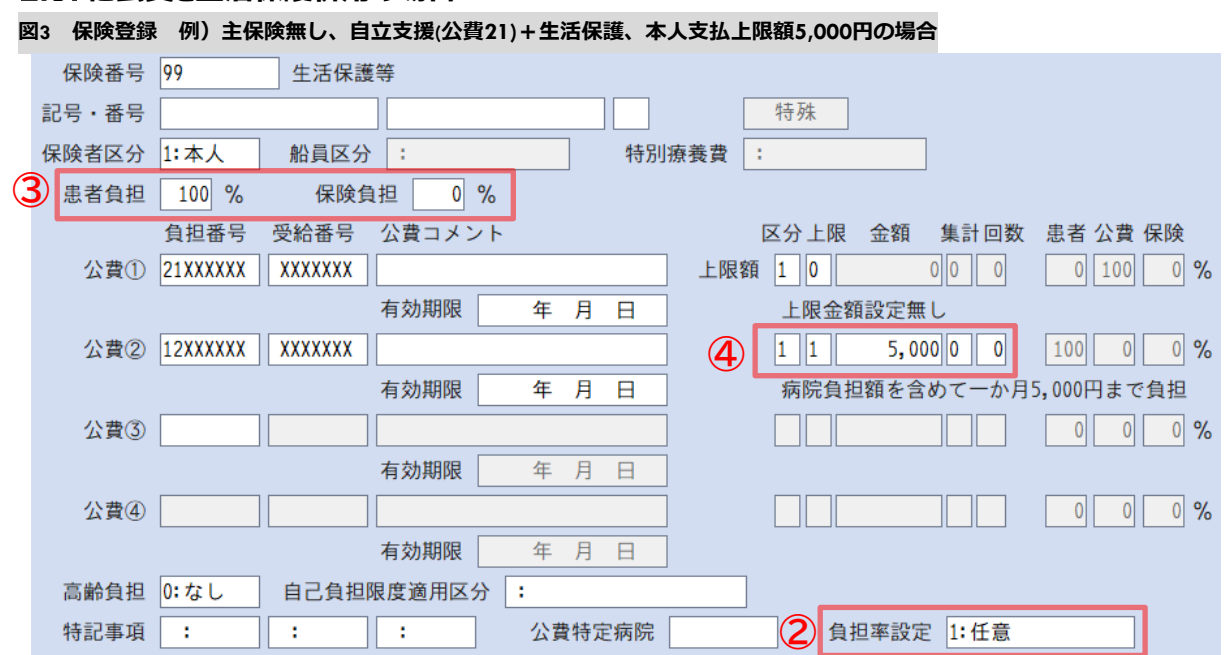

#### **他公費と生活保護併用の場合**

保険番号欄に「99」を入力し、公費①欄に 21、公費②欄に 12 の公費負担者番号、受給者番号を登録します。

負担率設定欄を「1:任意」に変更します。

患者負担と保険負担が編集可能になるので、患者「100」%、保険「0」%に変更します。

 公費②欄の上限額区分欄に「1:負担有」を設定し、金額欄に「上限額」を入力します。(上記例は 5,000 円です) 全て登録が完了したら、F9 更新を押下して保険を登録してください。

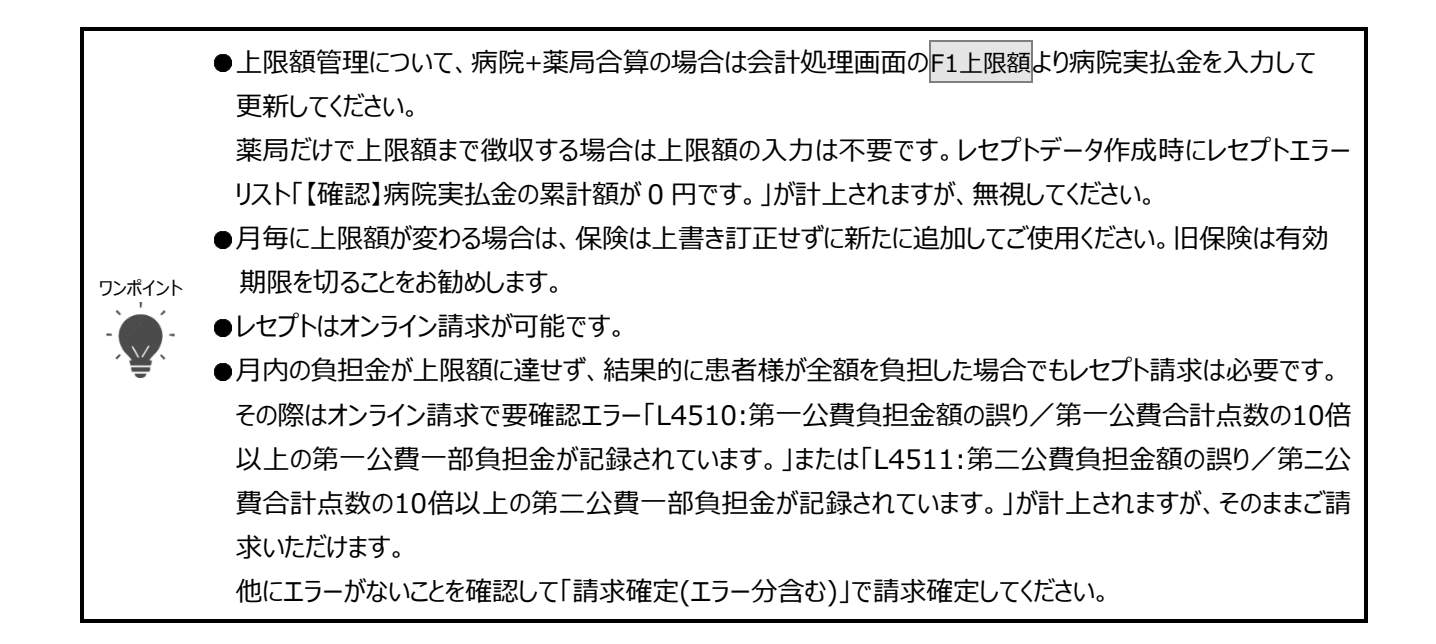

本資料は制度や仕様の変更などで予告なく変更・削除される場合がございます。

調剤報酬算定や調剤行為ルールの解釈に係る部分につきましては「明文化されていない」「地域ごとの解釈ルールの存在」等により内容の 正確性を保証するものではありません。本資料のご利用により、直接または間接的に損害が発生したとしても、一切の責任は負いかねます。 予めご了承のほどお願いいたします。

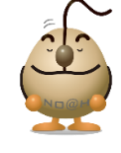

**■本件についてのお問合先**

ノアメディカルシステム株式会社 ノアサポートセンター TEL:092-283-5560

FAX 専用お問い合わせシートもご利用ください。(カスタマーサイトのホーム画面下部よりダウンロードいただけます)